Pakalpojums "**Līdzfinansējums bērnu uzraudzības pakalpojumam**" pieejams Rīgas pilsētas pašvaldības elektronisko pakalpojumu portālā **[www.eriga.lv](http://www.eriga.lv/)**

Pakalpojuma sadaļa "Bērnu uzraudzības pakalpojuma sniedzēji" ļauj meklēt pakalpojuma sniedzējus (aukles) pēc to vārda, uzvārda, nosaukuma, pakalpojuma sniegšanas adreses un Rīgas rajona/priekšpilsētas.

Tabulas kolonnā "Pieskata" attēlots bērnu skaits, ko šobrīd uzrauga konkrētā aukle. Viena aukle (fiziska persona) nevar sniegt pakalpojumu vairāk kā 5 bērniem.

Sarakstā tiek attēlotas tikai tās aukles, kas ir noslēgušas līgumu ar Rīgas domes Izglītības, kultūras un sporta departamentu.

## Līdzfinansējums bērnu uzraudzības pakalpojumam

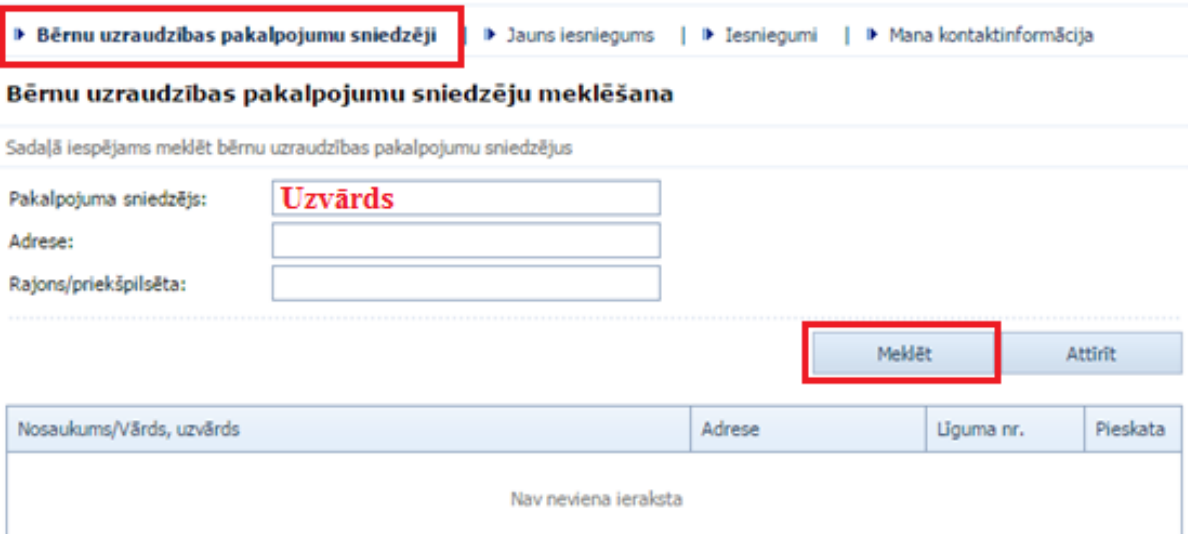

Pakalpojumu sadaļu "Jauns iesniegums" izmanto vecāki, lai iesniegtu pašvaldībai informāciju par to, kura aukle sniedz pakalpojumu viņu bērnam.

**Pirmais solis** – bērna izvēle. Vecākam tiek attēloti visi savi pirmsskolas vecuma bērni. Vecākam jāizvēlas, par kuru bērnu informācija tiks sniegta, un jānospiež **Pieteikt**.

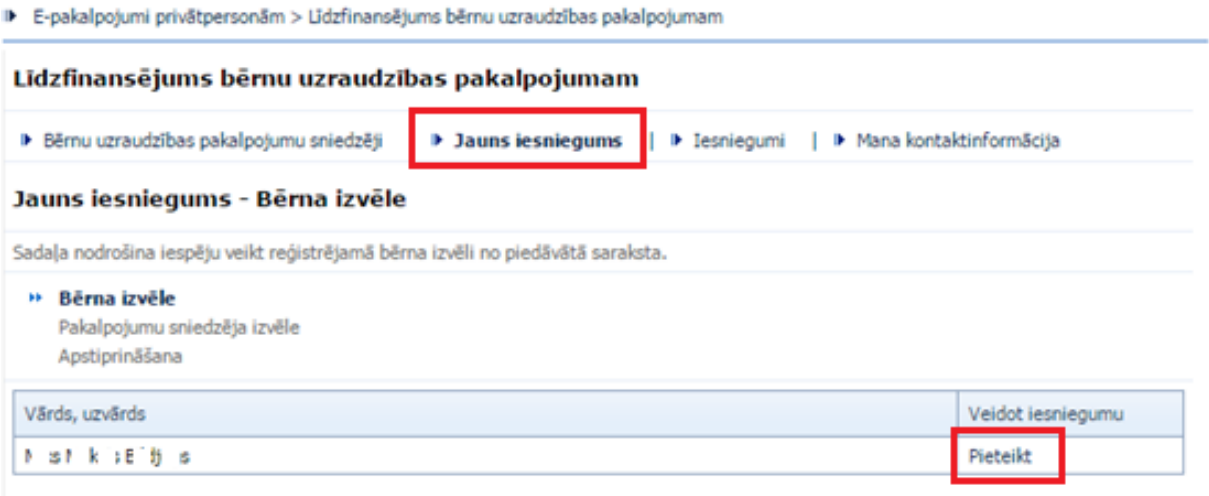

**Otrais solis** – aukles izvēle. Aukli, kas bērnam sniedz uzraudzības pakalpojumu, var meklēt izmantojot jebkuru no piedāvātajiem meklēšanas kritērijiem, piemēram, daļu vārda, pakalpojuma sniegšanas adresi vai rajonu/priekšpilsētu. Pēc tam jāizvēlas **Meklēt**.

Atrodot sava bērna aukli, jānospiež **Izvēlēties**.

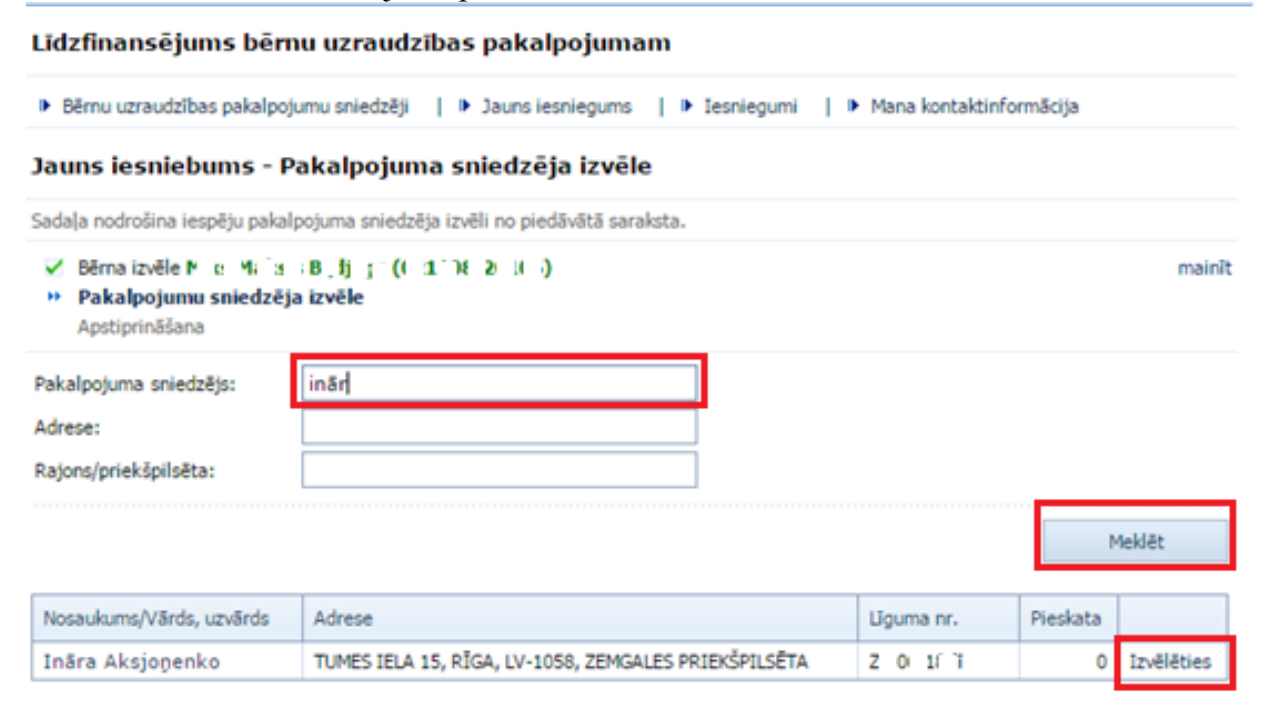

**Trešais solis** – iesnieguma apstiprināšana. Sadaļā Mana kontaktinformācija dati tiek aizpildīti automātiski, ja pirms tam e-pakalpojumā "Reģistrācija pirmsskolai" šāda kontaktinformācija ir norādīta.

E-pasts ir obligāti aizpildāmais lauks. E-pasts tiks izmantots sarakstei starp pašvaldību un bērna vecākiem, piemēram, gadījumā, ja līdzfinansējums tiek pārtraukts.

Ar sarkano **\*** atzīmētie lauki ir obligāti aizpildāmi.

Pakalpojuma sniegšanas adresi iespējams izvēlēties no konkrētajai auklei Bērnu uzraudzības pakalpojuma sniedzēju reģistrā reģistrētajām pakalpojuma sniegšanas adresēm (to nav iespējams ievadīt manuāli).

Vecāki informācijā par līguma spēkā stāšanos un noslēgšanu norāda datumus no sava un aukles savstarpēji noslēgtā līguma.

Pēc nepieciešamās informācijas aizpildīšanas jānospiež **Iesniegt**.

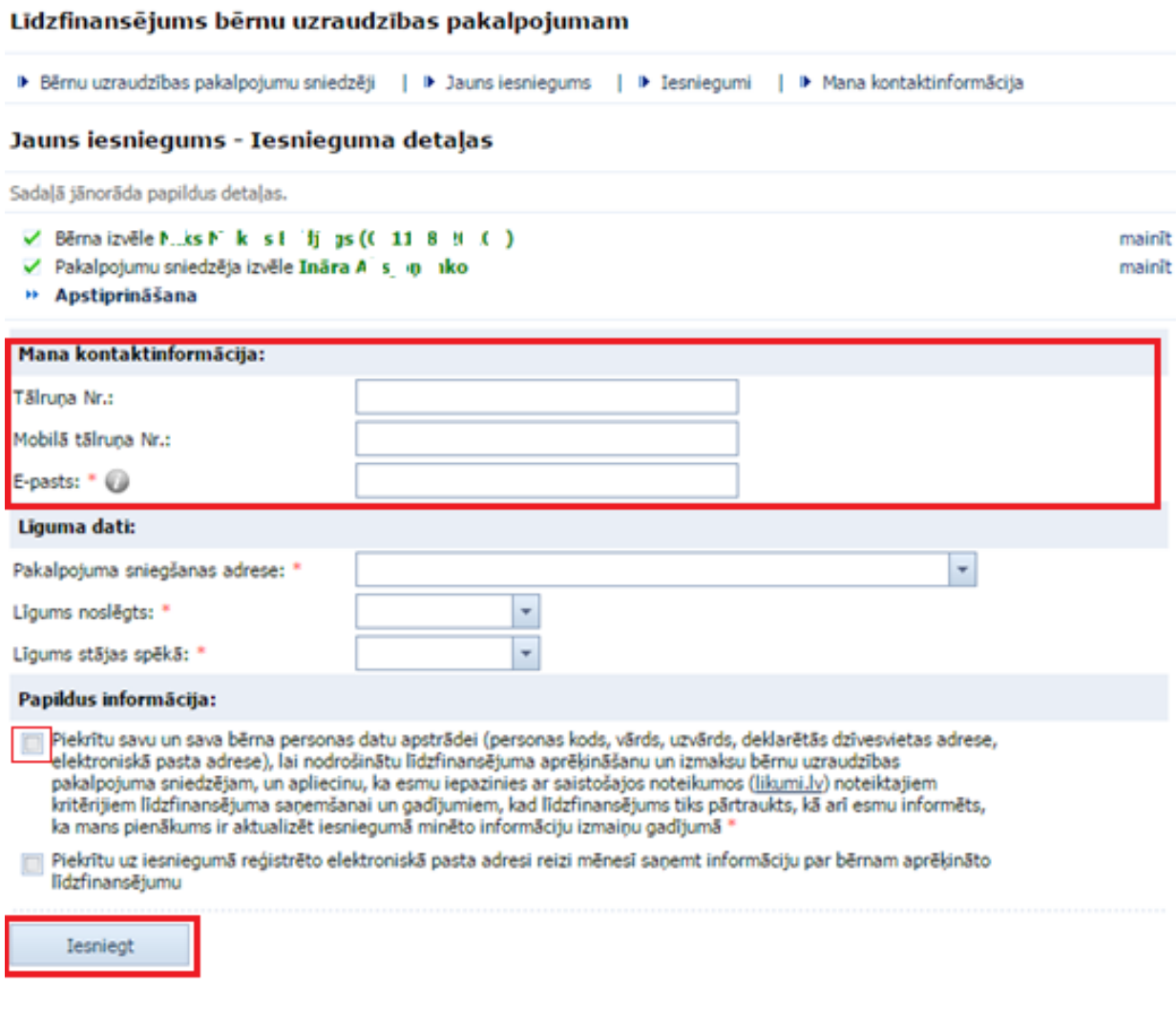

Ceturtais solis – iesniegums ir reģistrēts. Pārvaldīt (skatīt un labot) iesniegumu var nospiežot saiti uz Iesniegumu sarakstu vai izvēloties sadaļu Iesniegumi. Nepieciešamības gadījumā iesniegumu var arī lejupielādēt.

Līdzfinansējums bērnu uzraudzības pakalpojumam

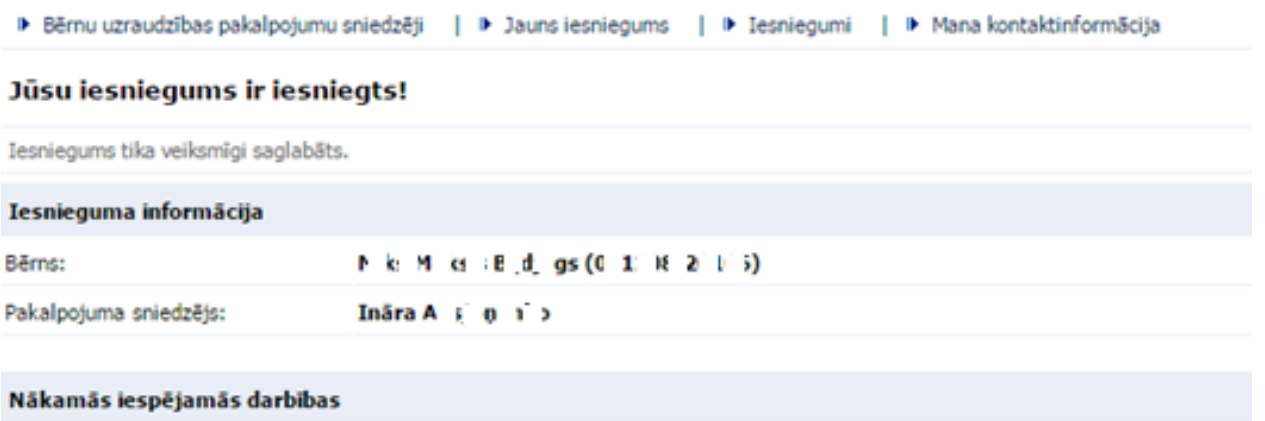

· Päriet uz Iesniegumu sarakstu

· Lejupielädēt iesniegumu: Pieteikums.pdf

Ināra Ali (cha lìo

F"f"ps

Lai apskatītu iesniegumu, Jums ir nepieciešama Adobe Reader programma.

Pakalpojuma sadaļā "Iesniegumi" vecākam iespējams labot un skatīt reģistrētos iesniegumus. Iesniegumu labo, ja vecāki pārtrauc līgumu ar aukli.

## Līdzfinansējums bērnu uzraudzības pakalpojumam

02.05.2016

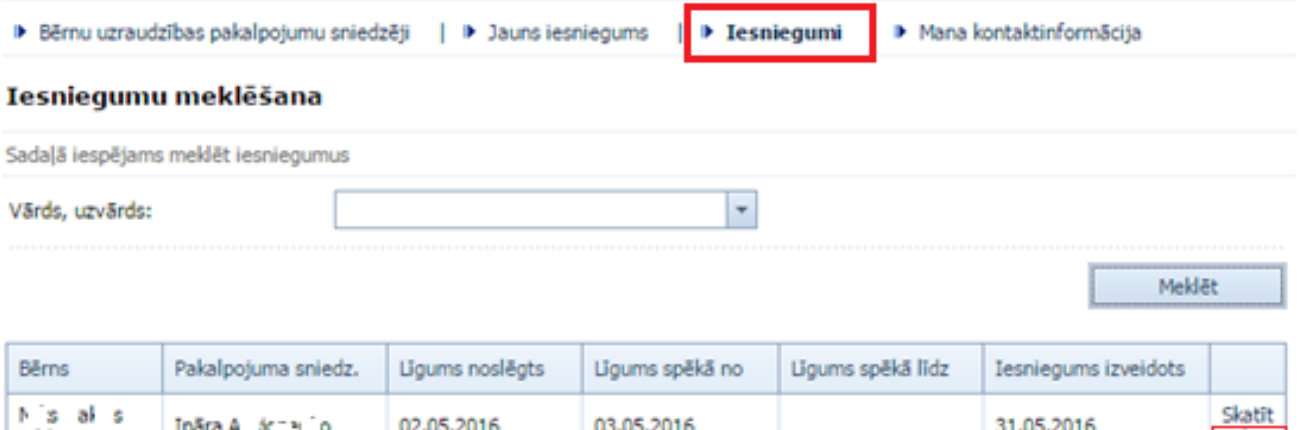

03.05.2016

31.05.2016

Labot

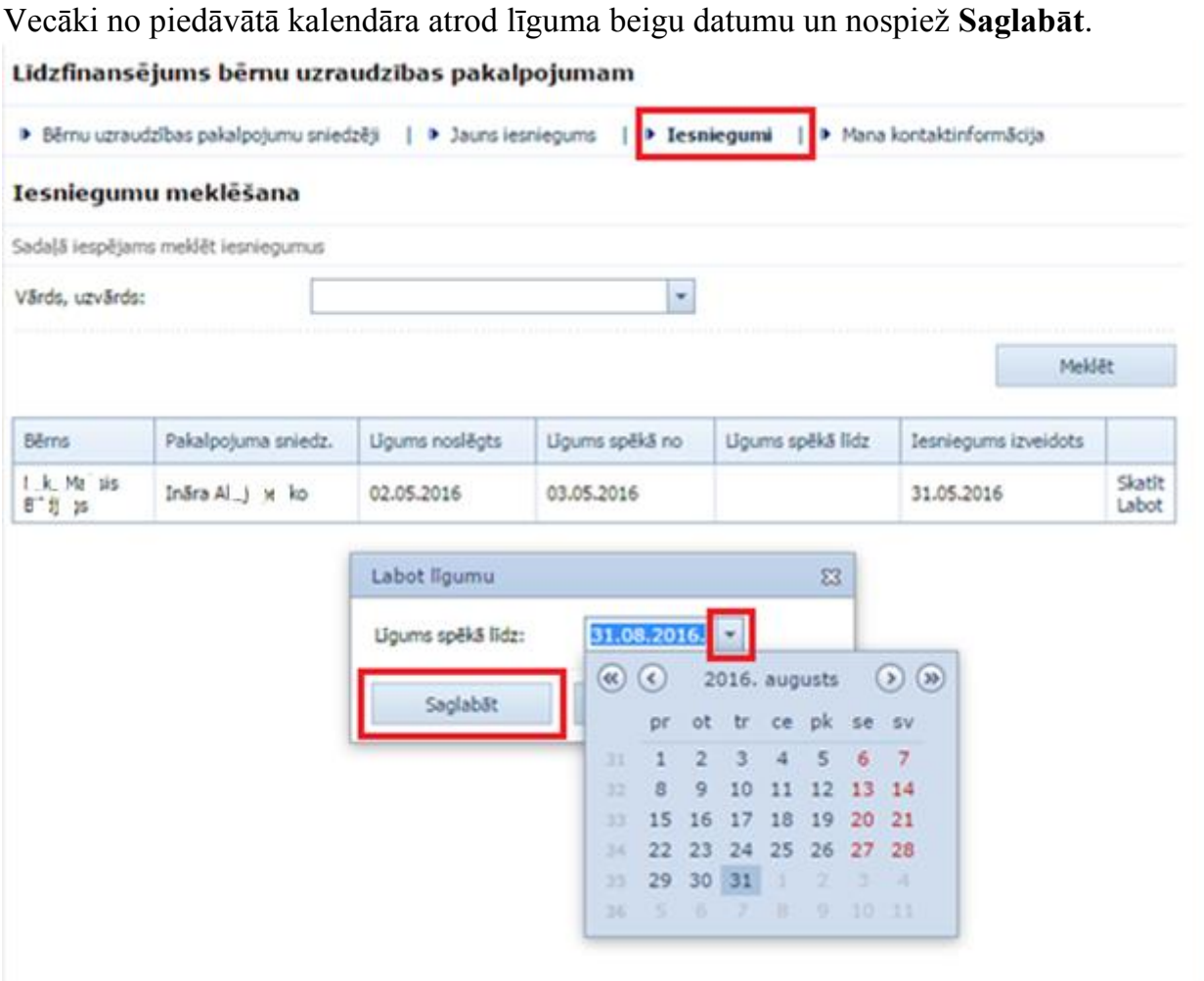

Sadaļā "Mana kontaktinformācija" iespējams labot tālruņa numurus un e-pastu. Saglabājot šajā sadaļā kontaktinformāciju, tā tiek labota arī e-pakalpojumā "Reģistrācija pirmsskolai".

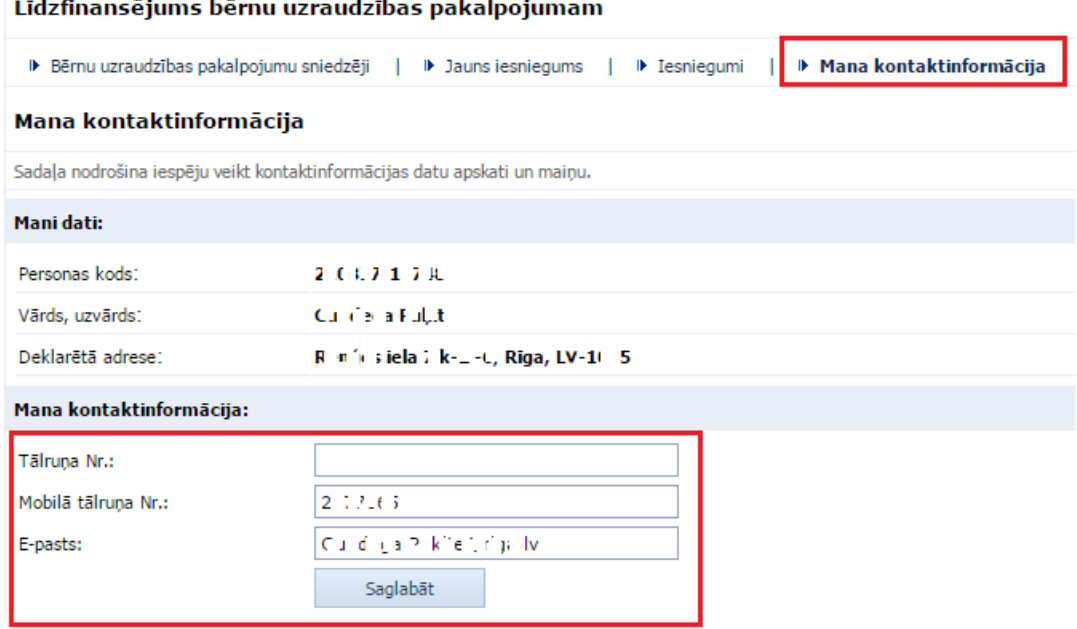